# Exporting Final Grades from Desire2Learn to Banner

## **\*\*Important Information:**

- NF, QF, or FF grades will need to be entered as an override. A plain F grade will not be accepted.
	- o FF Finished/completed course
	- $\circ$  QF Quit at some point in the semester
	- o NF Never participated
- For QF grades, you are given the option to associate the Last Date of Attendance during the export process.
- Grade export is case sensitive so grading schemes must be set up using upper case letters.
- Credit only courses Credit grades will need to be submitted as CO instead of CR. A CR grade will not be accepted when the student has the C (credit only) grading mode in banner. Also letter grades will not be accepted with a C grading mode.
- Incompletes should not be set up in the grading schemes. If you want to submit an incomplete instead of the calculated grade, it needs to be entered as an override.

## **Instructions**

- 1. Ensure you are going to export the appropriate final grade (Calculated or Adjusted, Calculated is the default)
	- a. Go to **Grades**
	- b. Click the **Settings** link (upper right)
	- c. Click the **Calculation Options** tab
	- d. In the **Final Grade Released** section, select the appropriate grade to release
	- e. If you made a change, click the **Save** button and then the **Yes** button
	- f. Click the **Close** button
- 2. Select a grade scheme that utilizes capital letter grades (you can either create your own or use the pre-made scheme)
	- a. Go to **Grades**
	- b. Select **Schemes** (at the top)

c. Click the **checkmark** in the **Set as Default** column next to the scheme you want to activate

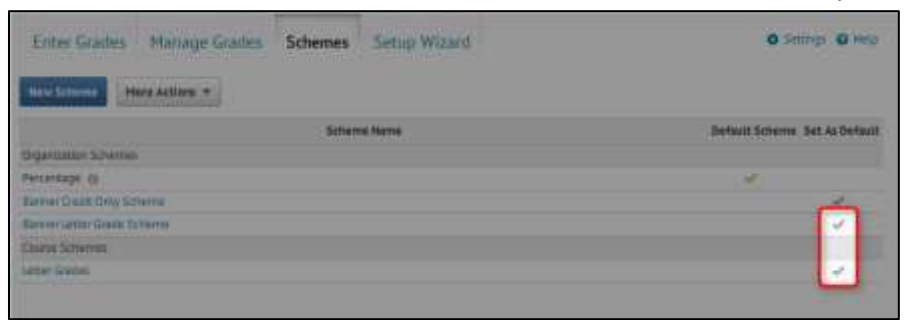

- d. Click the **Yes** button
- 3. Go to Enter Grades (at the top)
- 4. Click the Export to Banner button

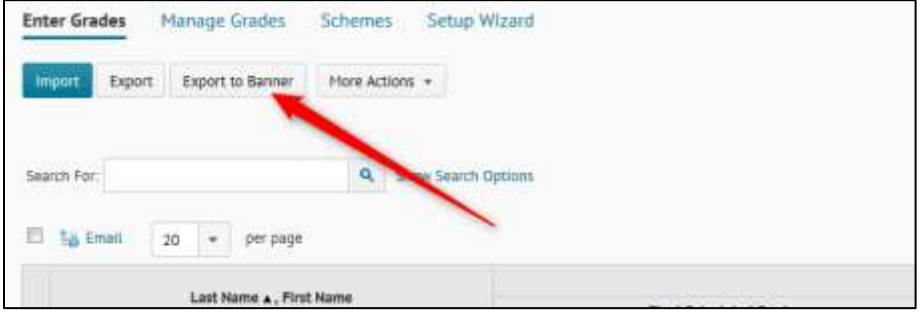

## 5. If there are any F's, enter the Last Date of Attendance

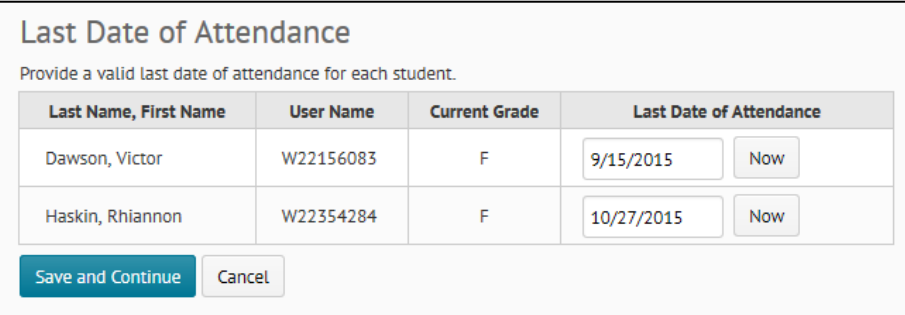

- a. Every student who is receiving an F as their **Final Grade** will appear in a list. Enter the appropriate date in the **Last Date of Attendance** for every student who is receiving a QF.
- b. Select the **Now** button for **every other student** who is receiving an FF or NF.
- c. Select **Save and Continue**.

#### 6. To override a grade:

a. Click the **pencil** button in the Override Grade column (You will have to override to give an FF, QF, NF, or I.)

#### b. Click the **Apply** button

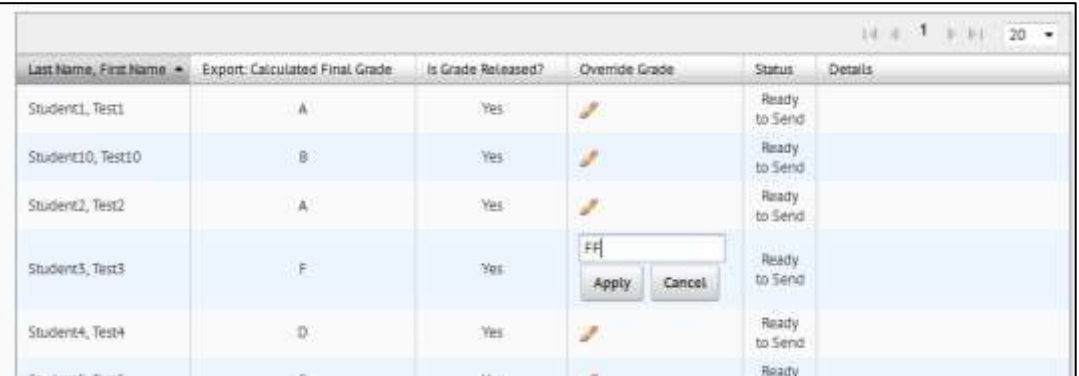

#### 7. Click the Export All Grades button

If you have a merged course, you will need to click the Export All Grades button for **each section**.

### 8. After the wizard processes the export, click the Continue button

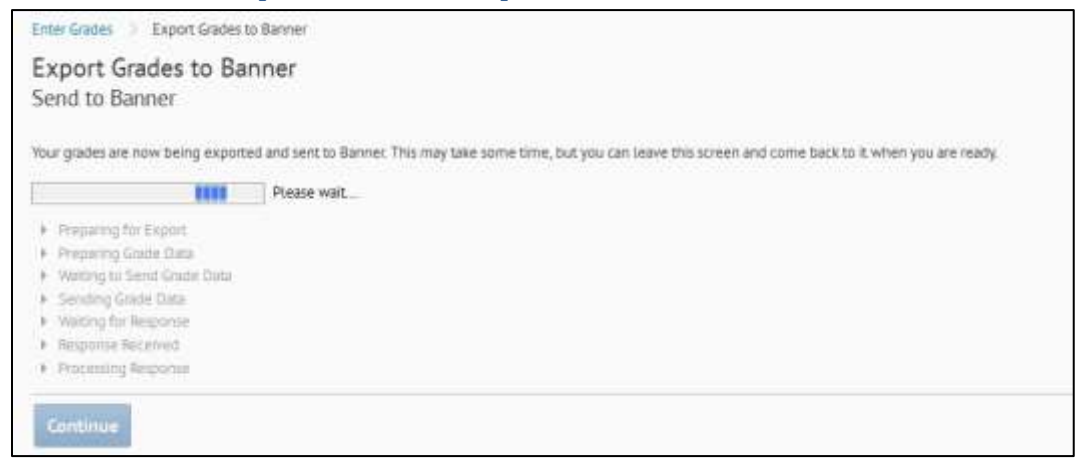

## 9. Ensure your grades submitted successfully.

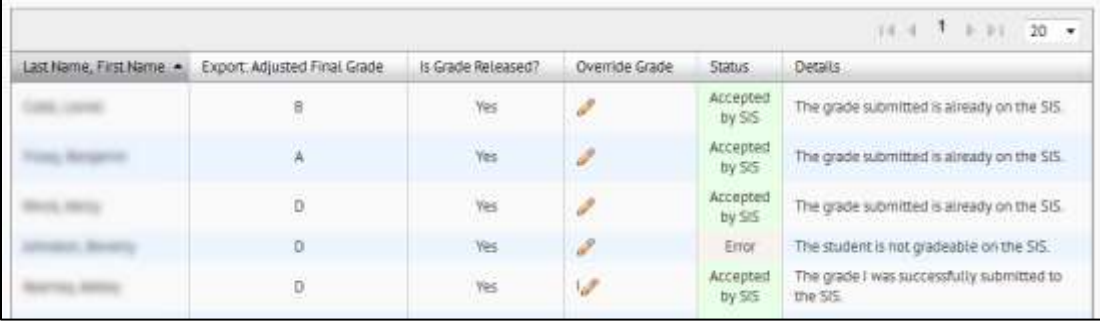

See the list below for some of the errors you may encounter. If you don't understand an error, contact Online Ed Support at ext 2381.

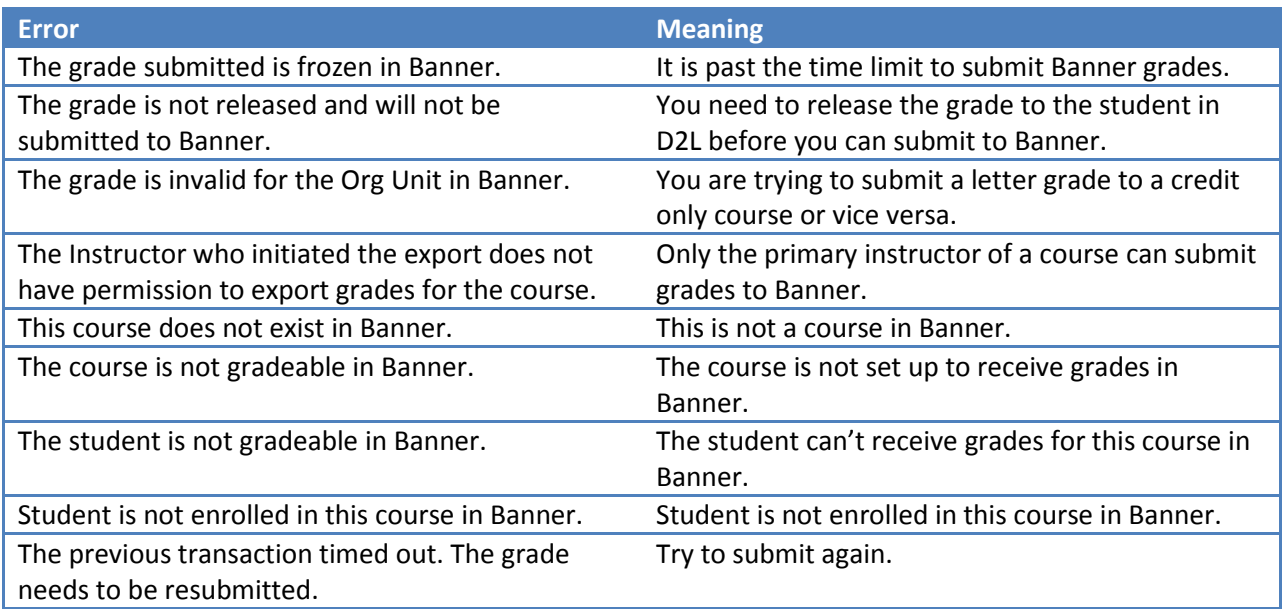